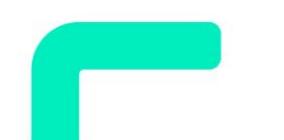

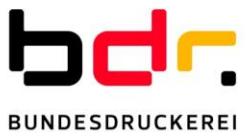

Initialisierung der SMC-B

# **Elektronischer Praxisausweis [SMC-B]**

Freischaltung der SMC-B

## **Hinweise zur Verwendung**

**Internalt der Karte** Erhalt des

### **Ihr Zugang zur Telematikinfrastruktur (TI)**

- **1** Mit diesem Schreiben haben Sie Ihren elektronischen Praxisausweis (SMC-B) erhalten.
- **2** Sie erhalten in den nächsten Tagen mit separater Post einen PIN-Brief, den Sie zur Aktivierung der Karte benötigen.

PIN-Briefes

Beides benötigen Sie, um Ihre Karte zu aktivieren und in Funktion zu setzen. Halten Sie bitte außerdem Ihre Anmeldedaten für Ihren Antragsvorgang im Antragsportal der Bundesdruckerei bereit. Alles, was Sie zum Start wissen müssen, erfahren Sie hier.

#### **Freischalten der Zertifikate**

- **3** Sobald Sie Karte und PIN-Brief erhalten haben, können Sie die Zertifikate auf Ihrer Karte auf dem Antragsportal der Bundesdruckerei freischalten: <https://ehealth.d-trust.net/antragsportal>
- 1. Loggen Sie sich mit Ihrer Vorgangsnummer und Ihrem Passwort in das Portal ein. Sie finden Ihre Zugangsdaten auf der ersten Seite des PDF-Antrags.
- 2. Sie sehen nun die von Ihnen bestellten Karten. Wählen Sie die Karte aus, für die Sie Zertifikate freischalten wollen und klicken Sie auf **Freischalten**.

#### **Aktivierung der Karte**

- **4** Den Aktivierungsprozess führen Sie in der Regel zusammen mit dem Servicetechniker direkt am Kartenterminal in Ihrer Praxis aus.
- 1. Geben Sie die Transport-PIN aus Ihrem PIN-Brief ein.
- 2. Vergeben Sie eine persönliche 6-8-stellige PIN bestehend aus Zahlen von 0-9.

**Bewahren Sie diese PIN sicher auf. Sie und Ihr Praxisteam benötigen die selbstgewählte PIN der SMC-B immer beim Starten der Systeme. Diese PIN ermöglicht Ihnen den Zugang zur TI.**

#### **Haben Sie noch Fragen?**

T.: +49 (0)30 25 98-4050 oder ehealth-support@bdr.de

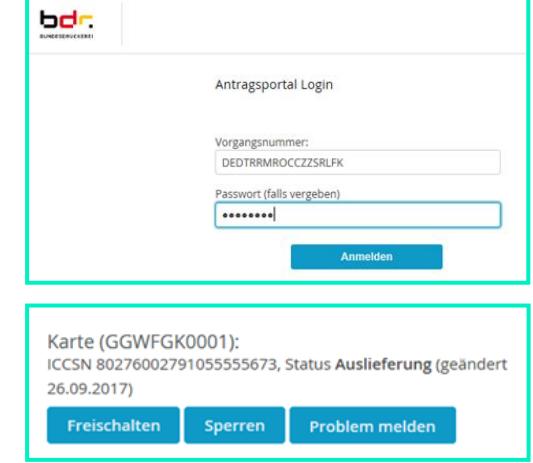